Procédure pour mettre en place une sauvegarde automatique de la base de données Family Hotel en mode Access (fichier MDB) basée sur le planificateur de tâches de Windows et synchronisée avec le Cloud de Microsoft grâce à OneDrive.

Attention : la mise en place de cette procédure de sauvegarde n'engage pas la responsabilité de la société GHEROLD NETWORK DESIGN (GHEROLD SAS). Son bon fonctionnement reste sous l'entière responsabilité de l'utilisateur de Family Hotel.

Prérequis : l'utilisation de OneDrive n'est pas supporté par Microsoft sur Windows XP. OneDrive est disponible seulement à partir de Windows Vista (ou supérieure).

1/ Avant toute chose, faire une sauvegarde manuelle via le menu Gérer > Base de données > Faire une copie de sauvegarde et placer cette copie en lieu sûr.

2/ Si vous ne disposez pas d'un compte Microsoft (appelé également compte Live.com ou Outlook ou HotMail) ; veuillez en créer un ici [: https://signup.live.com/](https://signup.live.com/)

3/ Par défaut, OneDrive est déjà préinstallé sur Windows 10. Si OneDrive n'est pas déjà installé sur votre ordinateur, veuillez télécharger et installer OneDrive pour Windows en cliquant ici : <http://go.microsoft.com/fwlink/p/?LinkId=248256>

En fin d'installation, OneDrive vous demande de saisir les identifiants de votre compte Microsoft créé à l'étape précédente.

4/ Un répertoire C:\Users\<MonNom>\OneDrive\Documents est maintenant créé sur votre ordinateur. Tout ce que sera dans ce répertoire sera synchronisé avec le Cloud de Microsoft grâce au programme OneDrive.

Créer un sous-répertoire C:\Users\<MonNom>\OneDrive\Documents\FamilyHotel

5/ Télécharge[r http://download.familyhotel.fr/mdb\\_BackupFamilyHotel.zip](http://download.familyhotel.fr/mdb_BackupFamilyHotel.zip)

6/ Déziper le contenu dans le répertoire C:\Users\<MonNom>\OneDrive\Documents\FamilyHotel.

A l'issue de cette étape vous devez avoir 3 fichiers dans C:\Users\<MonNom>\OneDrive\Documents\FamilyHotel : zip.exe, forfiles.exe et mdb\_BackupFamilyHotel.bat

(Le fichier forfiles.exe n'est en fait nécessaire que si vous utilisez Windows XP)

7/ Par défaut le script de sauvegarde contenu dans le fichier mdb\_BackupFamilyHotel.bat va sauvegarder le fichier *C:\Users\Public\Documents\Family Hotel\Data\Db.mdb* et placer les sauvegardes au même endroit que le fichier mdb\_BackupFamilyHotel.bat

Uniquement si ce n'est pas ce que vous voulez, vous pouvez éditer le fichier mdb\_BackupFamilyHotel.bat avec un éditeur de texte (faire « clic-droit > Modifier » sur ce fichier) afin de modifier lignes suivantes :

Exemple pour modifier le répertoire où sont placée les sauvegardes :

Remplacer :

*set BACKUPDIR=%~dp0.*

par

*set BACKUPDIR=c:\mon repertoire de sauvegarde*

Exemple pour modifier le fichier à sauvegarder :

Remplacer :

*set DATABASEFULLPATH=C:\Users\Public\Documents\Family Hotel\Data\Db.mdb*

par

*set DATABASEFULLPATH=C:\Mon repertoire\Mabase.mdb*

*BACKUPDIR doit contenir le chemin vers le dossier où le script doit placer les sauvegardes (sans mettre de « \ » à la fin)*

*DATABASEFULLPATH doit contenir le chemin vers votre fichier de base de données (tel qu'affiché dans le titre de la fenêtre principale de Family Hotel). Par défaut, c'est C:\Users\Public\Documents\Family Hotel\Data\Db.mdb*

Sauver vos modifications.

8/ Lancer le planificateur de tâche Windows ; via le menu Windows :

Panneau de configuration > Outils d'administration > Planificateur de tâches

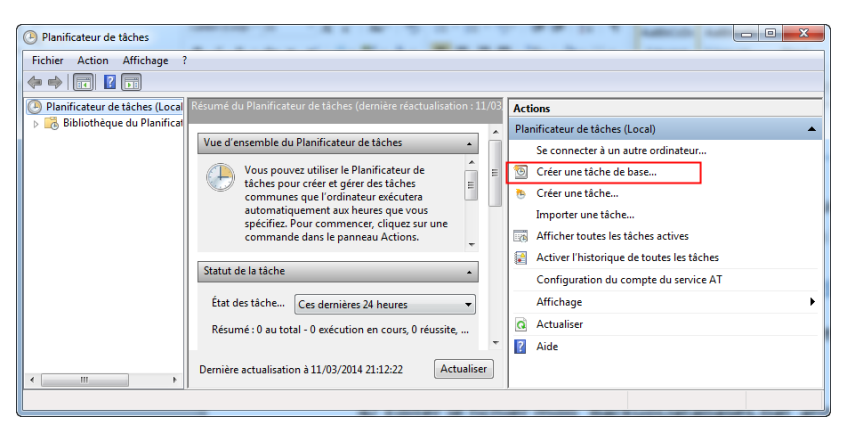

9/ Cliquer sur « Créer une tâche de base… »

10/ Saisir un nom (ex : Sauvegarde de Family Hotel) et faire Suivant

11/ Sélectionner « Tous les jours » et faire Suivant

12/ Choisir une heure de sauvegarde et laisser répéter tous les 1 jours, et faire Suivant (choisir une heure à laquelle le PC est allumé en règle générale)

13/ Choisir « Démarrer un programme » et faire Suivant

14/ Utiliser le bouton « Parcourir » pour sélectionner le fichier mdb\_BackupFamilyHotel.bat dans votre répertoire C:\Users\<MonNom>\OneDrive\Documents\FamilyHotel. Laisser les 2 autres champs vides et faire Suivant

15/ Faire Terminer

16/ En naviguant dans l'arbre à gauche du planificateur, retrouvez la tâche que vous venez de créer :

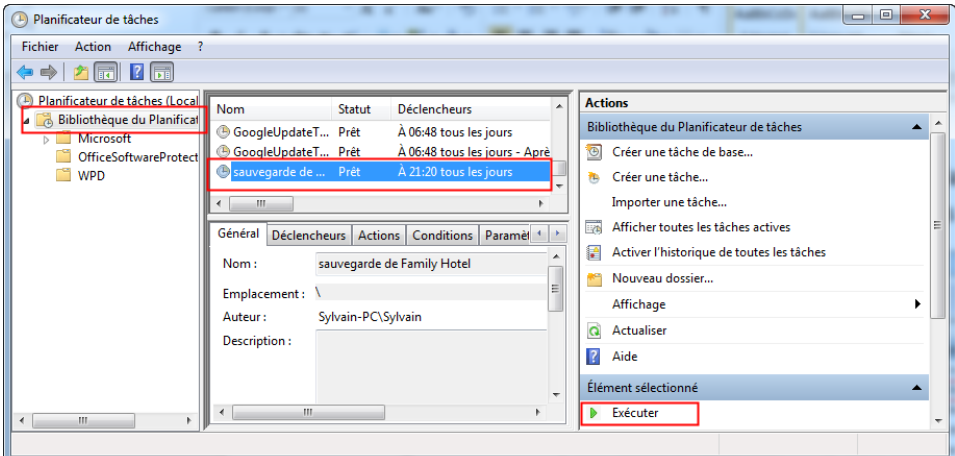

Sélectionnez-la et faites clic-droit « Propriétés », dans l'onglet « Propriétés » de la fenêtre qui s'ouvre modifier les options comme indiqué ci-dessous :

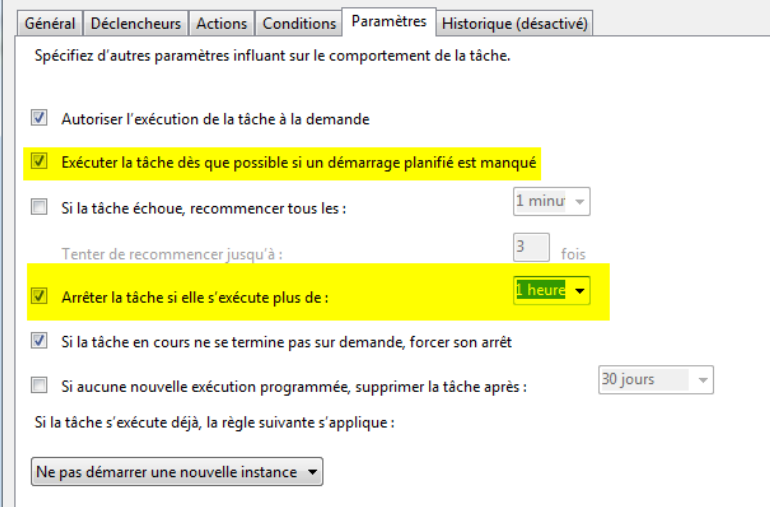

Faire « Ok ».

Sélectionnez à nouveau la tâche et faites clic-droit « Exécuter »

17/ Vérifier qu'un fichier Zip a été créé dans votre répertoire C:\Users\<MonNom>\OneDrive\Documents\FamilyHotel.

## **Tester la restauration d'une sauvegarde**

1/ Dézipez le fichier Zip créé à l'étape précédente pour récupérer une copie de votre base de données au format MDB et placer cette copie dans un répertoire de votre choix

2/ Utilisez le menu de Family Hotel Gérer > Base de données > Sélectionner une autre base de données et sélectionnez le fichier MDB que vous avez dézipé. Redémarrer Family Hotel pour vérifier que votre fichier MDB de sauvegarde est bien lisible et qu'il contient vos données.

3/ Pour revenir sur votre base d'origine, utilisez à nouveau le menu de Family Hotel Gérer > Base de données > Sélectionner une autre base de données et sélectionner à le fichier *C:\Users\Public\Documents\Family Hotel\Data\Db.mdb* et redémarrer Family Hotel

La sauvegarde est maintenant configurée. Un historique de 60 jours de sauvegarde quotidienne sera stocké dans votre répertoire C:\Users\<MonNom>\OneDrive\Documents\FamilyHotel. Le contenu de ce répertoire est synchronisé sur le cloud Microsoft grâce à OneDrive. Vérifier régulièrement en vous connectant sur le site web de OneDrive [\(https://onedrive.live.com\)](https://onedrive.live.com/) que vous voyez bien vos sauvegardes sur la page Web dans le dossier Documents\FamilyHotel.

Si votre base de données située dans *C:\Users\Public\Documents\Family Hotel\Data\Db.mdb* est endommagée, il suffit de fermer Family Hotel, déziper la dernière sauvegarde et copier le fichier MDB dans *C:\Users\Public\Documents\Family Hotel\Data\Db.mdb*

Puis redémarrer Family Hotel.

La sauvegarde contient toutes vos données ainsi que vos modèles de rapports.

Bonne utilisation !